## 学生使用综合教务管理系统(新版)学评教操作指南

本学期期末学生评教工作全部通过综合教务管理系统进行,具体操作步骤如下: 第一步: 学生在校内登录综合教务管理系统,或在校外通过 vpn 登录, 输入账号和密码。

 $\mathcal{L}^{\mathcal{L}}$ 

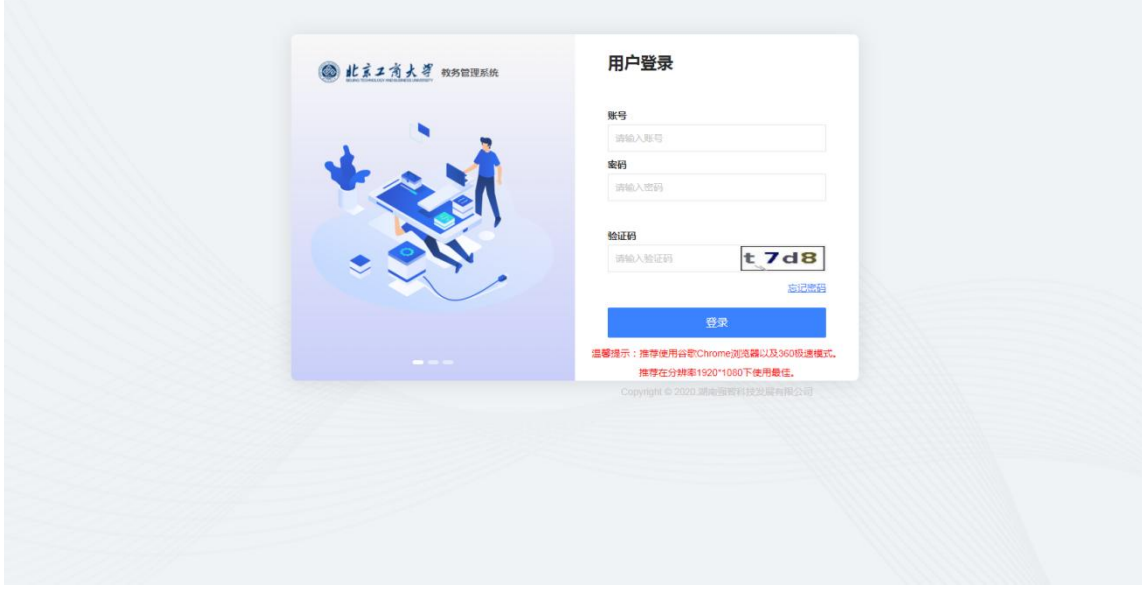

第二步: 登录系统后,点击左侧列表中"教学评价"一"学生评价",系统随即显示当前开 放评教的学期信息,之后点击右侧"进入评价"。

请注意评价开始和结束日期,逾期未评价将无法查看个人期末成绩、课表,并影响选课。

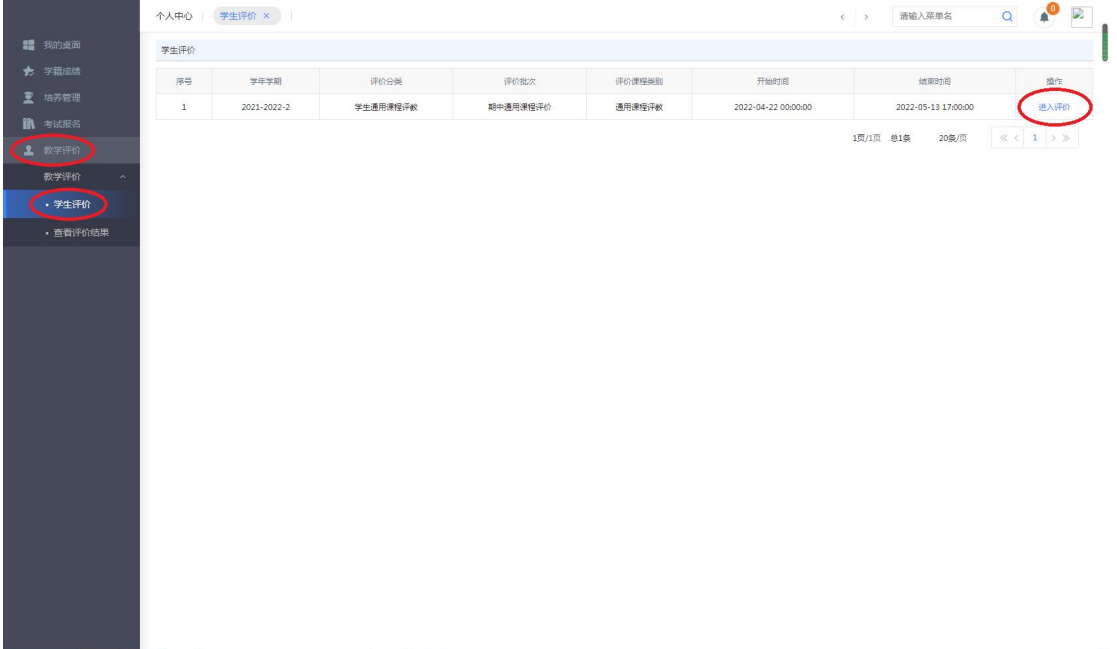

第三步: 进入评价页面后, 会看到评价课程相关信息, 点击"评价"按钮可根据各项指标进 行评价。

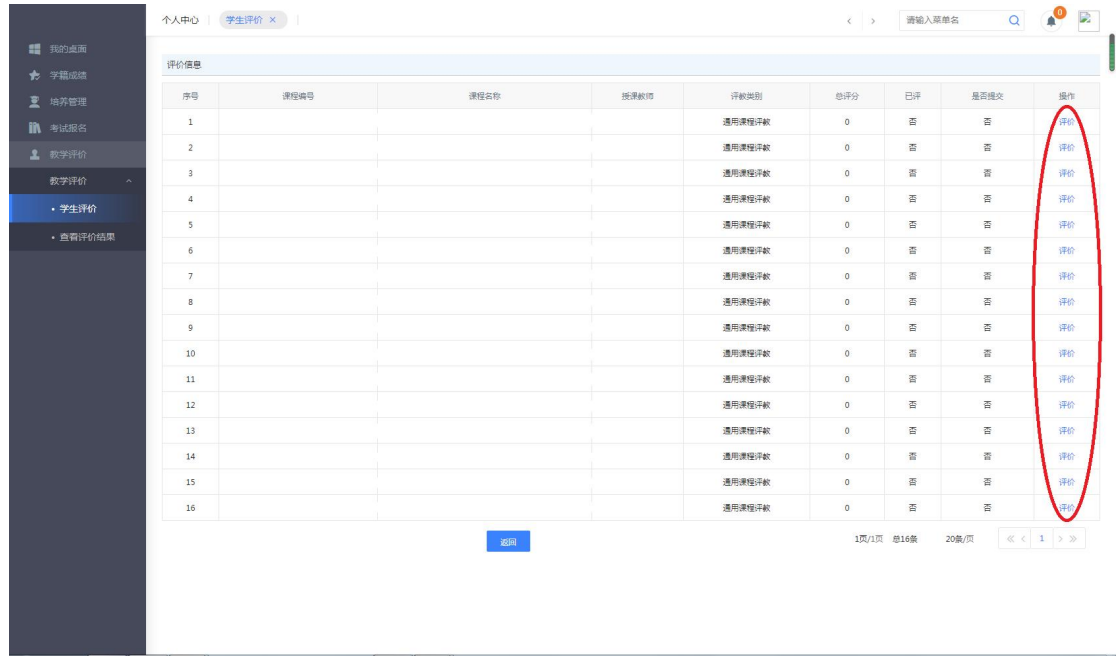

第四步:评价选项分为很满意、比较满意、一般、不太满意、很不满意五个等级,请根据任 课教师各项指标的表现客观、公正地予以评价。主观问题均为必答项,请同学们认真对待, 切记不要以符号及无意义的字符填写。具体操作如下图所示:

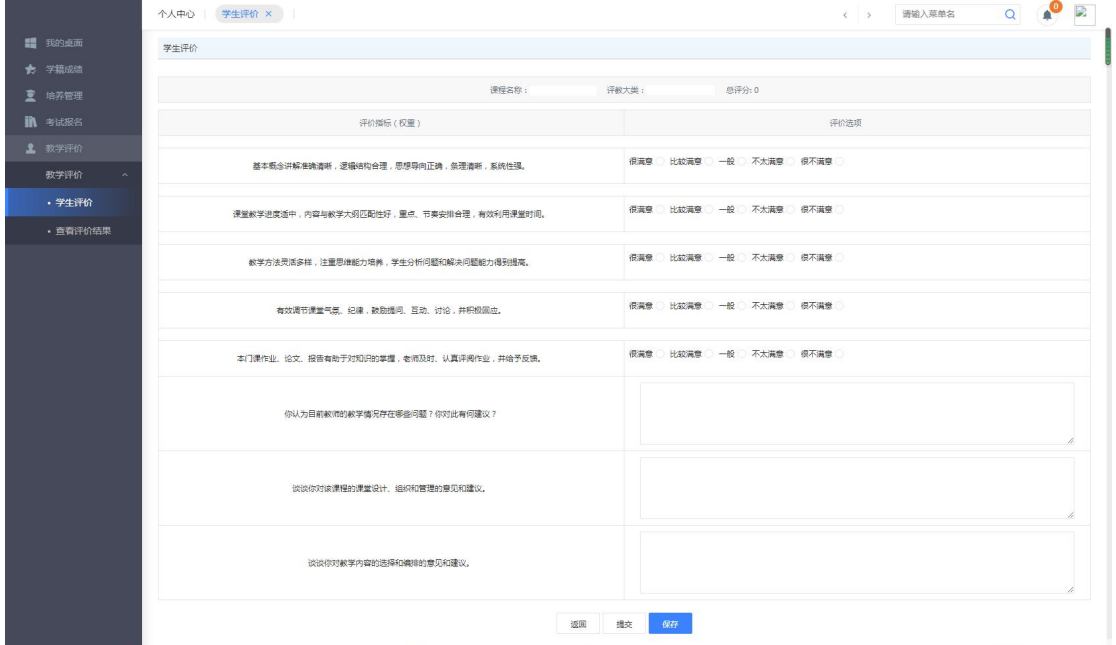

第五步: 填写完毕先点击页面下面的"保存",然后点击"提交"。保存提交完成后网页会提 示提交成功。如果问卷评价指标选项没有选择完毕,问卷不能提交,系统会给出提示。

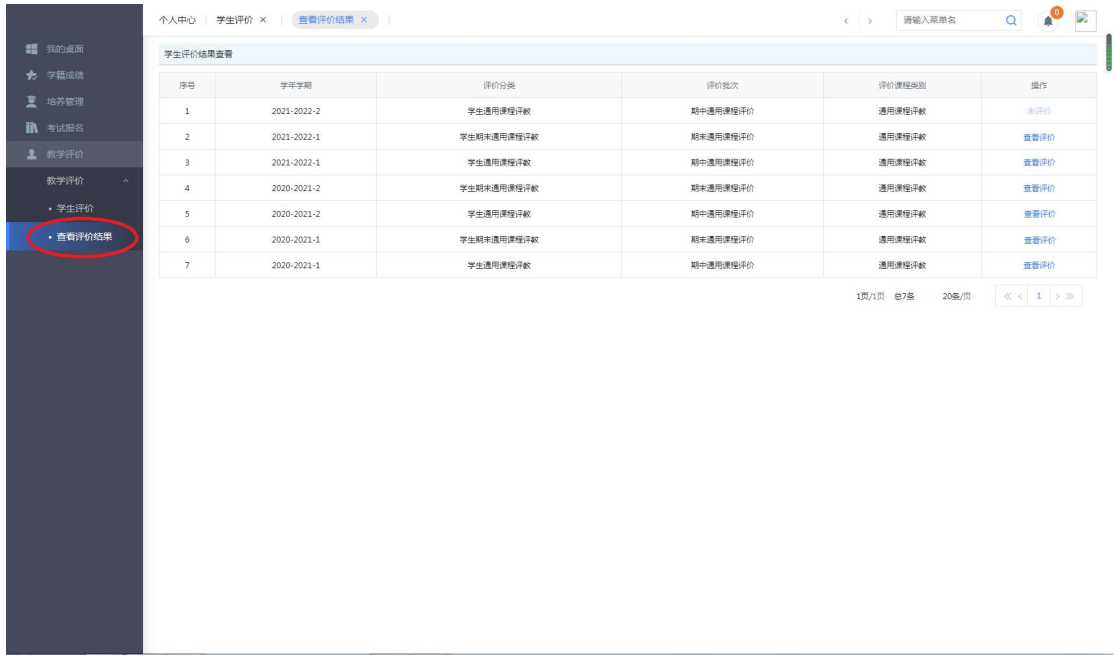

## 第六步:点击左侧列表中的"查看评价结果",即可查看评价记录。

请各位同学积极配合学校工作,以诚挚和认真的态度进行评价,使评价结果真实地反映教与 学的质量。

注意:

1. 没有完成评价将无法查看成绩、课表,并影响选课中签率。

2. 如果对个别老师的某个指标不太满意或不满意,为避免被视为恶意评教,请在主观问题 中体现出具体原因。

联系人:史老师 问题反馈和咨询: zlk@pub.btbu.edu.cn